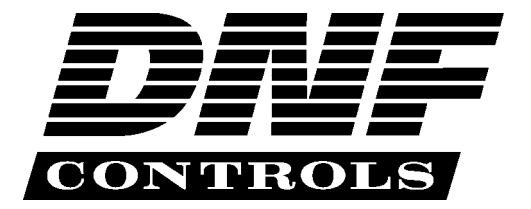

 *12843 Foothill Blvd., Suite D Sylmar, CA 91342 818 898 3380 voice 818 898 3360 fax www.dnfcontrols.com* 

# **Universal Switch Panel**

# **USP-KEYSERVER**

# **User Manual**

**Rev 1.0** 

# <span id="page-1-0"></span>**TABLE OF CONTENTS**

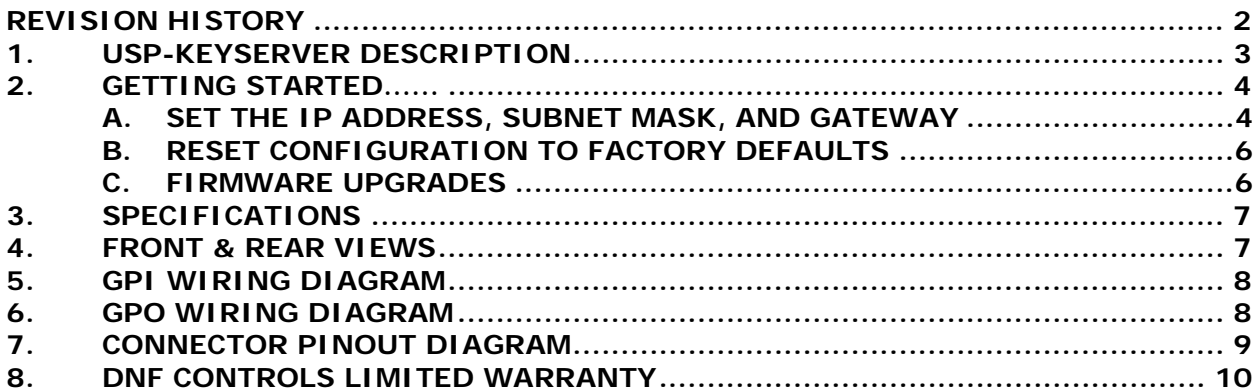

### **REVISION HISTORY**

112108 Original

#### <span id="page-2-0"></span>**1. USP-KEYSERVER DESCRIPTION**

The USP-Keyserver is designed to be controlled by a 3<sup>rd</sup> party. Its Keyserver Control Protocol provides complete control over the Universal Switch Panel configuration and operation. The USP is configured as the server and the 3rd party is configured as the client.

The configuration and operation associated with the standard USP have removed. Also, most of the configuration web pages associated with the standard USP have been removed.

The USP will accept a maximum of two TCP/IP connections and 2 HTTP connections. The USP will supports only 10base-T speeds. The client is be responsible for initiating a connection to the USP and reconnecting, in the event of a loss of connection.

Each LCD keyswitch may be remotely configured with text and tally color. In the case of two clients connected to one USP, all key presses will be directed to the client that configured the switch. In the event that two clients configure the same switch, the last received configuration command will determine the switch's configuration.

Please refer to the Keyserver Control Protocol documentation for detailed control information.

#### <span id="page-3-0"></span>**2.** *GETTING STARTED……*

The Universal Switch Panel is configured using an off-the-shelf web browser such as Internet Explorer, Netscape, Fire Fox, or other commonly available browser. Using a web browser running on a computer, enter the USP's IP address to connect to the USP's web server to view and modify configuration web pages.

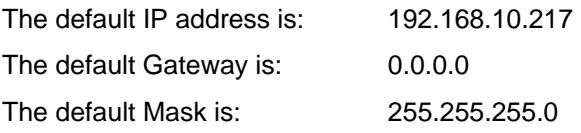

**HOME Page**

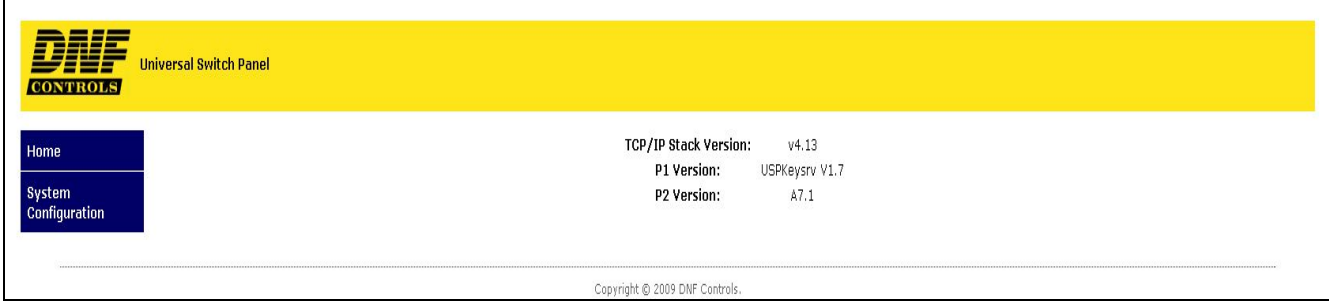

#### **A. SET THE IP ADDRESS, SUBNET MASK, AND GATEWAY**

Use the SYSTEM CONFIGURATION WEB PAGE to change the IP Address, Subnet Mask, and Gateway Address.

#### **1) LOG ON**

a) From the Home page, click on the System Configuration button. The AUTHENTICATION WINDOW (log on window) will be displayed.

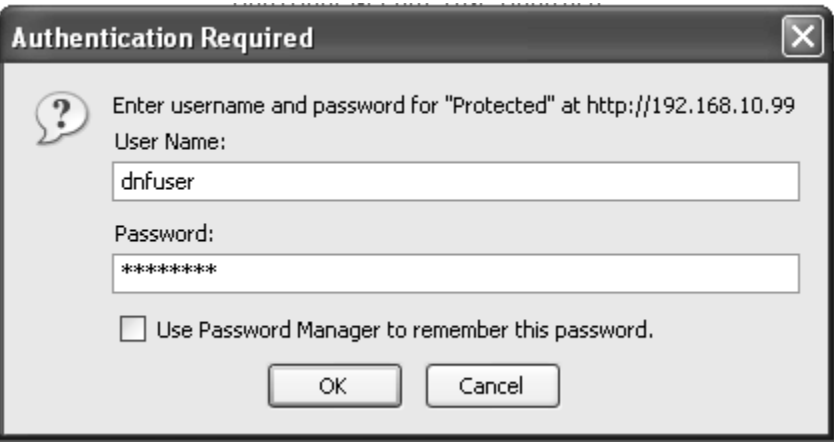

- b) Click in the User Name field and enter the user name, "dnfuser", using all lowercase letters. Do not enter the double quotes (" ").
- c) Click in the Password field and enter the password, "controls", using all lowercase letters. Do not enter the double quotes (" ").
- d) Click on the OK button to complete the authentication (log on) process. The System Configuration page will be displayed. OR

Click on the Cancel button to exit and not access the System Configuration page.

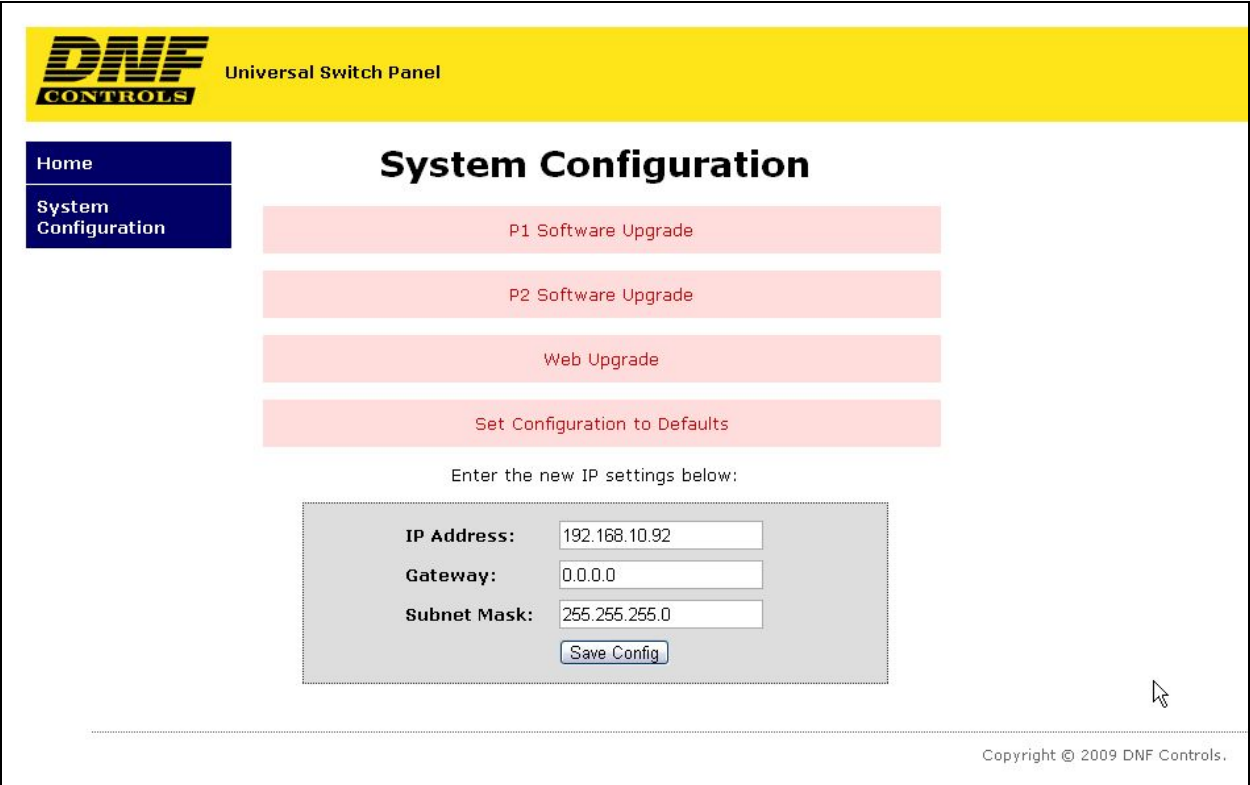

#### **2) SET IP ADDRESS, SUBNET MASK, & GATEWAY ADDRESS**

- a) Click in the IP Address field and enter the new IP address.
- b) Click in the Gateway field and enter the new Gateway.
- c) Click in the Subnet Mask field and enter the new Mask.
- d) Click on the Save button to save changes. Changes will take effect immediately after saving.

OR,

Click on any other page button to exit without saving changes.

#### <span id="page-5-0"></span>**B. RESET CONFIGURATION TO FACTORY DEFAULTS**

- 1. From the Home page, click on the System Configuration button. Log on if prompted. The System Configuration page will be displayed.
- 2. Click on the SET CONFIGURATION TO DEFAULTS button. The SET TO DEFAULTS page will be displayed.

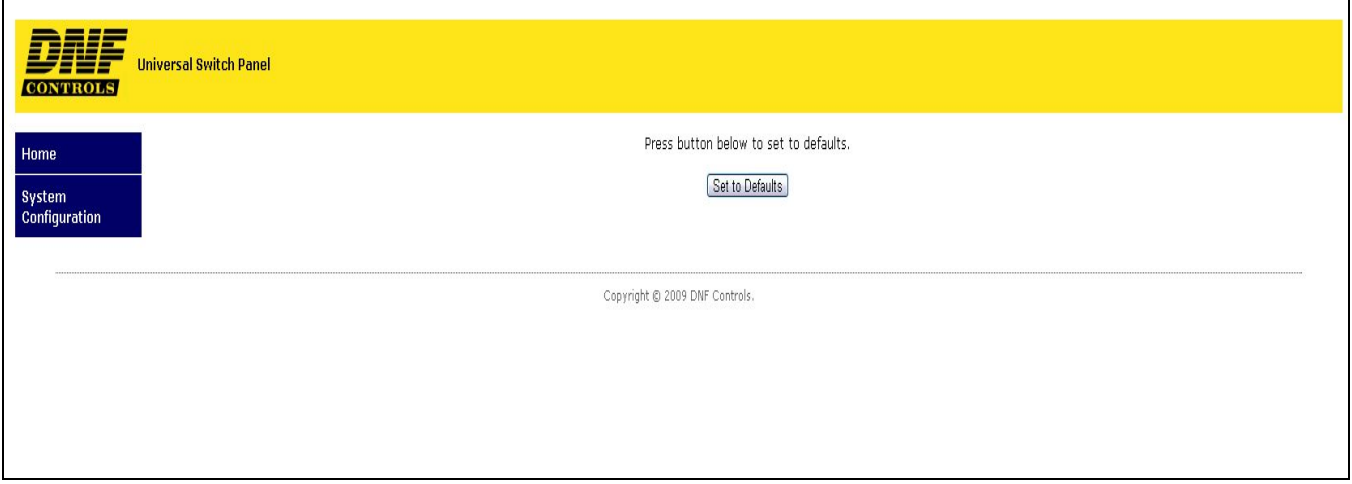

3. Click on Set to Defaults, to restore the factory default settings. OR,

Click any link to exit without changing settings.

#### **C. FIRMWARE UPGRADES**

The Universal Switch Panel is designed to allow field upgrades of its software quickly and easily through a web browser. Please follow the firmware upgrade directions provided with the software file.

## <span id="page-6-0"></span>**3. SPECIFICATIONS**

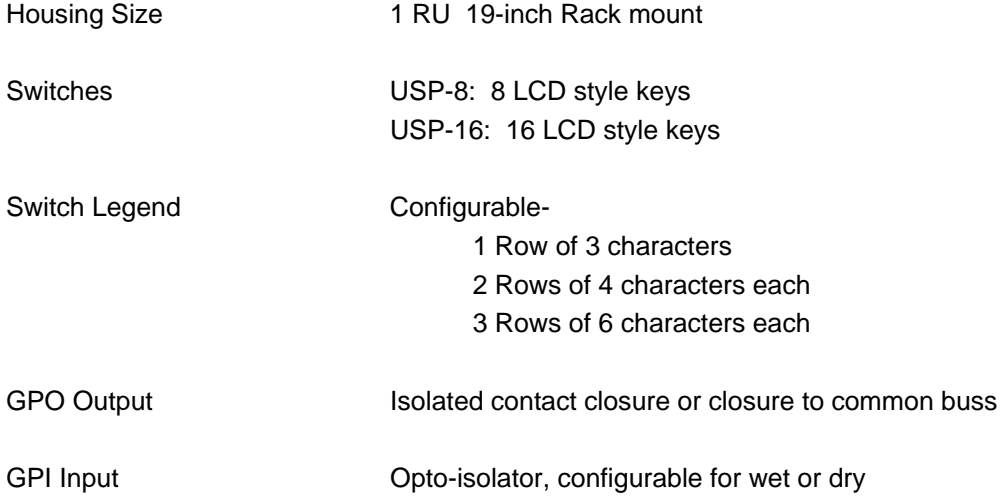

### **4. FRONT & REAR VIEWS**

**USP-16** 

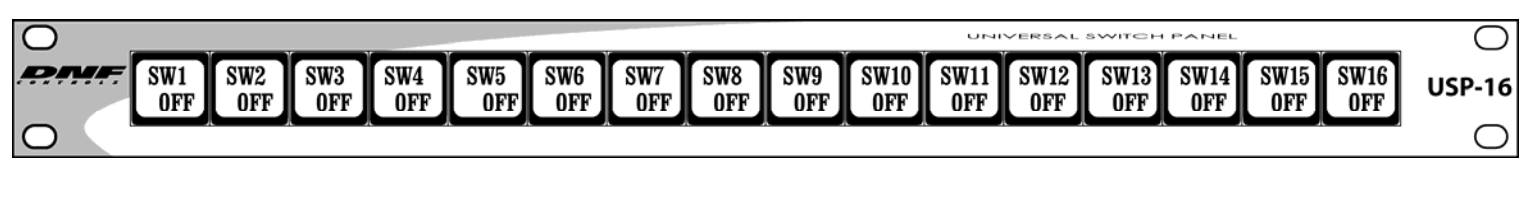

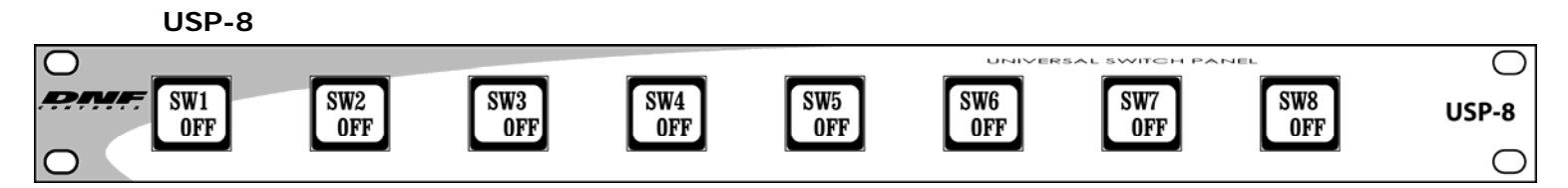

**USP-EM** 

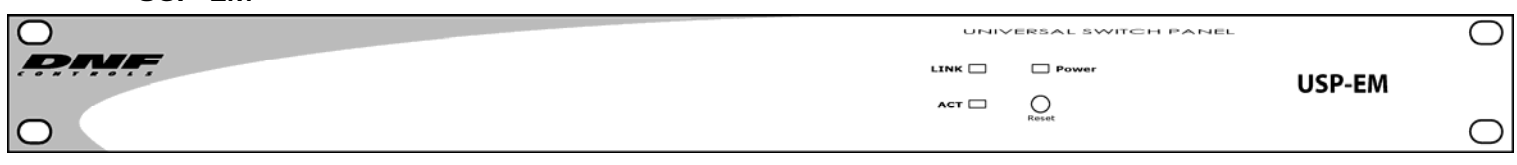

**REAR VIEW** 

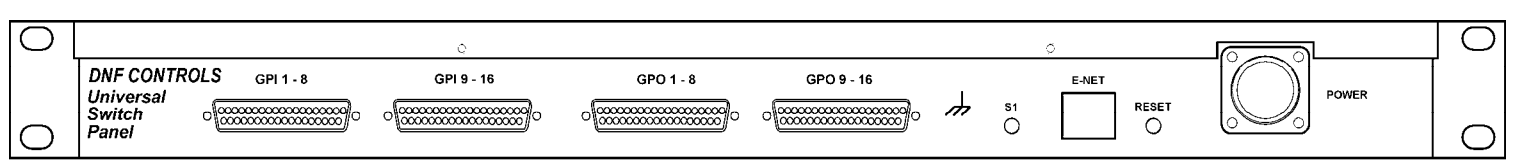

#### <span id="page-7-0"></span>**5. GPI WIRING DIAGRAM**

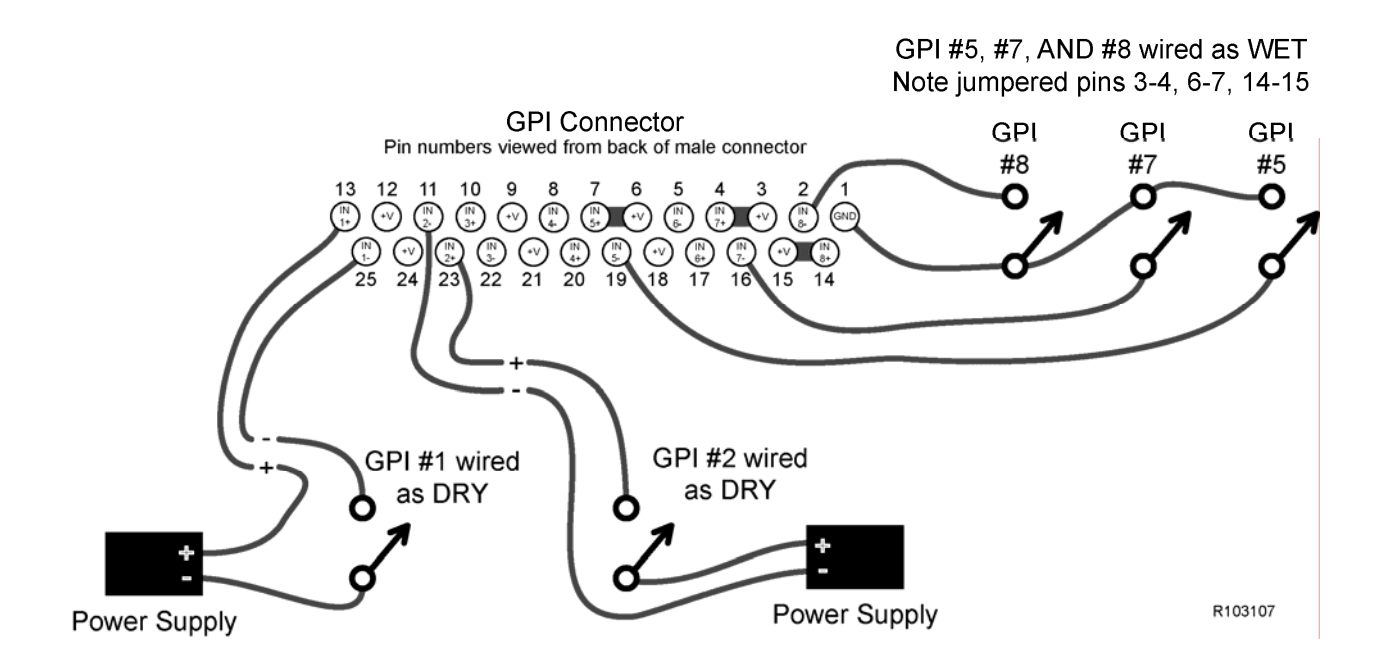

#### **6. GPO WIRING DIAGRAM**

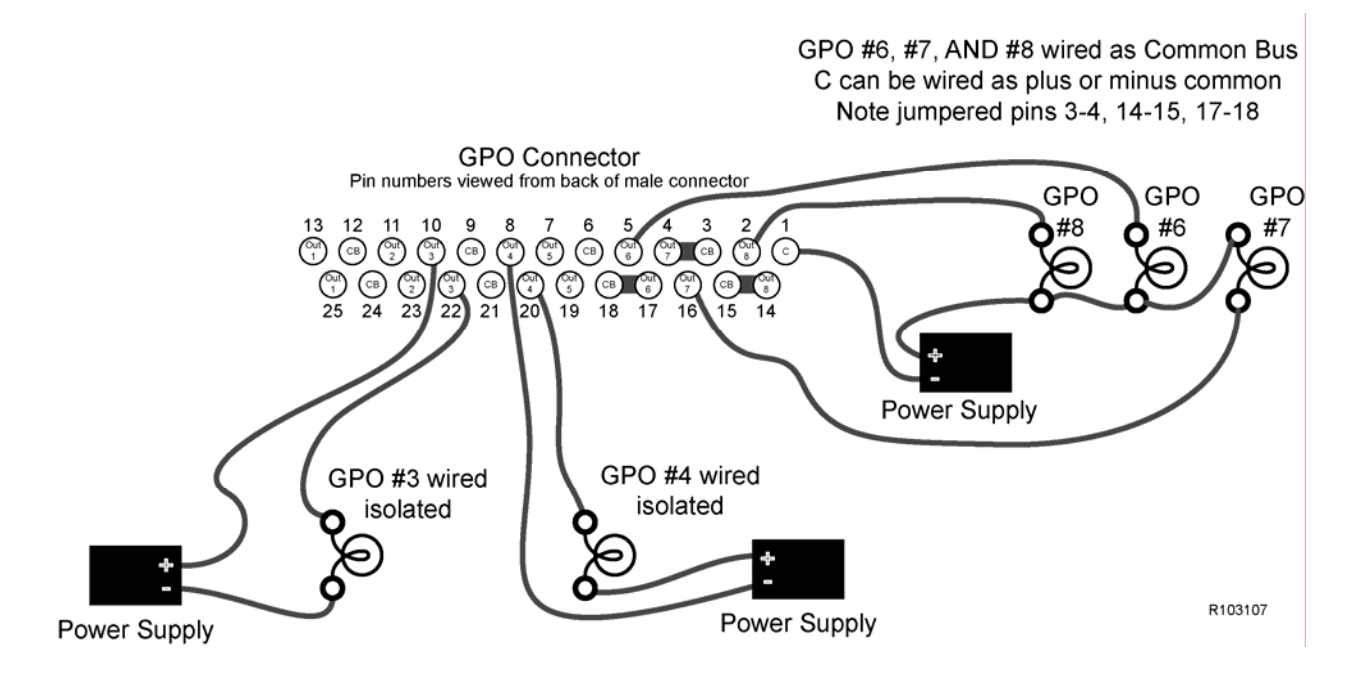

#### <span id="page-8-0"></span>**7. CONNECTOR PINOUT DIAGRAM**

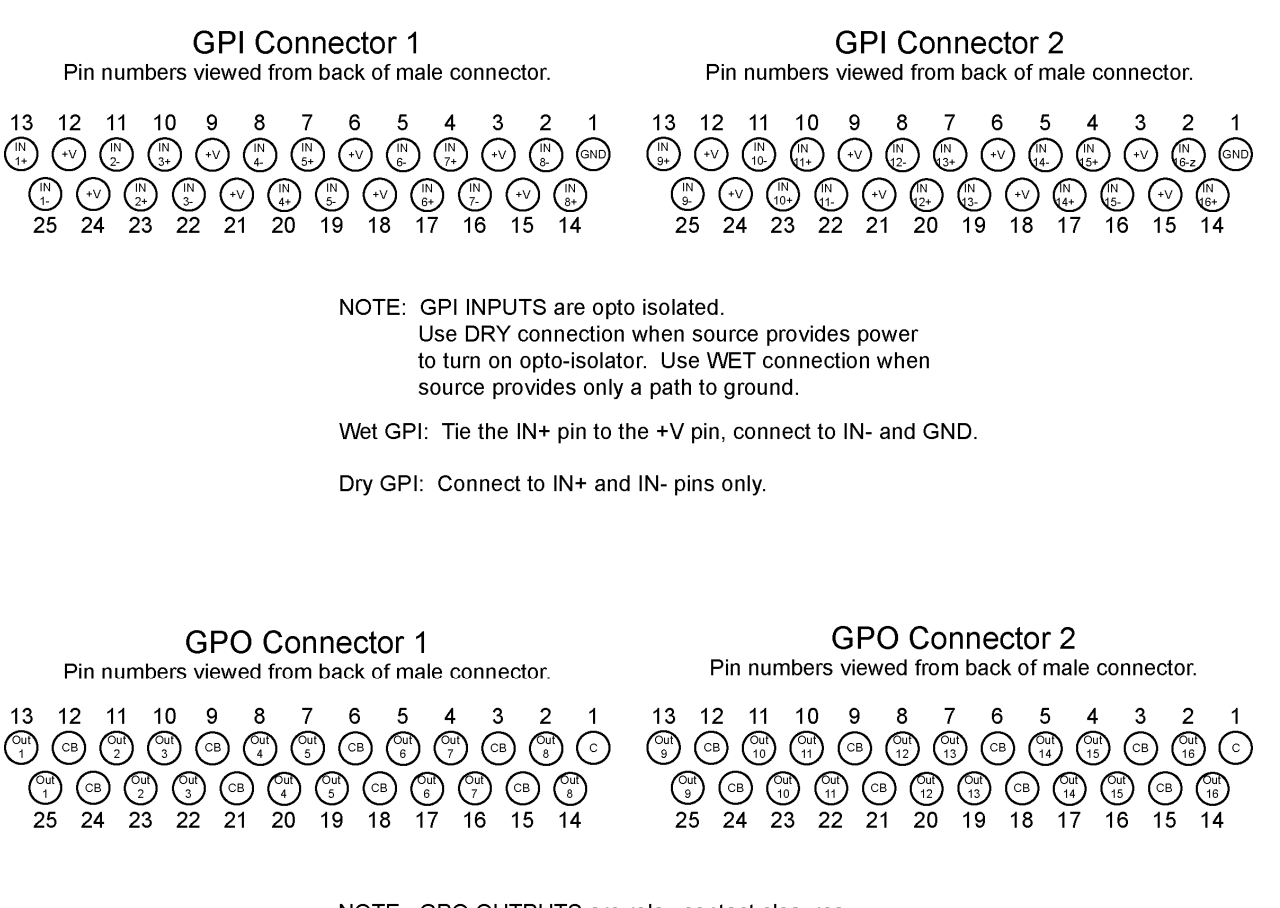

NOTE: GPO OUTPUTS are relay contact closures.

COMMON GROUND OR COMMON POWER GPO: Tie one of the OUT pins to CB. connect C to external power or ground, use other OUT pin as GPO connection.

ISOLATED GPO: Connect only to the OUT pins.

R052708

### <span id="page-9-0"></span>**8. DNF CONTROLS LIMITED WARRANTY**

DNF Controls warrants its product to be free from defects in material and workmanship for a period of one (1) year from the date of sale to the original purchaser from DNF Controls.

In order to enforce the rights under this warranty, the customer must first contact DNF's Customer Support Department to afford the opportunity of identifying and fixing the problem without sending the unit in for repair. If DNF's Customer Support Department cannot fix the problem, the customer will be issued a Returned Merchandise Authorization number (RMA). The customer will then ship the defective product prepaid to DNF Controls with the RMA number clearly indicated on the customer's shipping document. The merchandise is to be shipped to:

DNF Controls 12843 Foothill Blvd., Suite D Sylmar, CA 91342 USA

Failure to obtain a proper RMA number prior to returning the product may result in the return not being accepted, or in a charge for the required repair.

DNF Controls, at its option, will repair or replace the defective unit. DNF Controls will return the unit prepaid to the customer. The method of shipment is at the discretion of DNF Controls, principally UPS Ground for shipments within the United States of America. Shipments to international customers will be sent via air. Should a customer require the product to be returned in a more expeditious manner, the return shipment will be billed to their freight account.

This warranty will be considered null and void if accident, misuse, abuse, improper line voltage, fire, water, lightning or other acts of God damaged the product. All repair parts are to be supplied by DNF Controls, either directly or through its authorized dealer network. Similarly, any repair work not performed by either DNF Controls or its authorized dealer may void the warranty.

After the warranty period has expired, DNF Controls offers repair services at prices listed in the DNF Controls Price List. DNF Controls reserves the right to refuse repair of any unit outside the warranty period that is deemed non-repairable.

DNF Controls shall not be liable for direct, indirect, incidental, consequential or other types of damage resulting from the use of the product.

# # #